RT-AC1200\_V2 Quick Start Guide

## Fast. Easy. Setup!

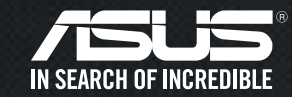

1Prepare your **Prepare your Prepare your Prepare your Router Accepted** Prepare in Modem Modem  $\sum$  Router  $\sum$  Connect Plug in the power Connect your **Find ASUS Device** adapter and press  $\overline{\mathsf{x}}$ modem to the the power button router with the © http://router.asus.com at the back of your network cable router. provided. Open a web browser. You will be redirected to the ASUS Setup Wizard. If not, navigate to http://router.asus.com Login Information Setup Change the router password to prevent unauthorized access to your ASUS wireless ro Power on the modem. **Router Login Name** admin LAN WAN 2.4GHz 5GHz PowerPlug modem to the **New Password** power outlet and power **Retype Password** Show password on.Check the WAN and 2.4G / 5G LED lights to ensure the hardware connection is ready Set up the router login information. Assign (see the picture above). unique login name and password for your router to prevent unauthorized access.  $\odot$ Power on your cable/ **Security** DSL modem.Record your login information here.  $\phi$  $\boxed{\Box \Box \Box \odot}$  $\ddot{\bullet}$ Login Name Ĵ RouterCheck your cable/DSL  $\pmb{\pm}$ modem LED lights to Password♦ ensure the connection Network Name(SSID) 2.4 GHz4 is active.Connect your PC to the router via Wi-Fi or Password볾 using an additional network cable (not included). Network Name(SSID) 5 GHzPassword

If you are using DSL for internet, you will need your username/password from your Internet service provider (ISP) to properly configure your router.

## Rápido. Sencillo. ¡Configurado!

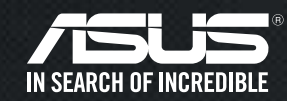

1

Conecte el módem al router con el cable de red proporcionado.

Encienda el módem. Enchufe el módem a la toma de corriente eléctrica y enciéndalo.

Encienda su módem de cable o DSL.

Compruebe las luces de los LED del módem de cable o DLS para asegurarse de que la conexión está activa.

 $\circ$  $\odot$  $\omega$ ä. Ĵ €

4 욞

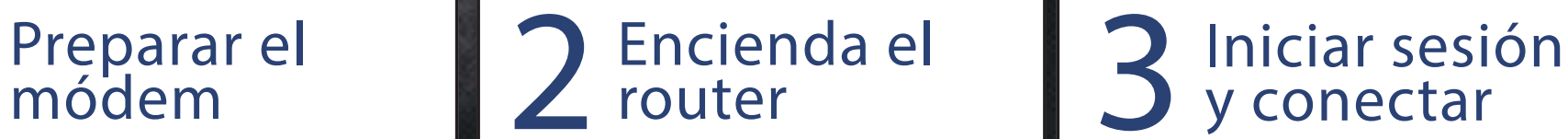

Enchufe el adaptador de alimentación y presione el botón de¶ alimentación situado en la parte posterior del router.

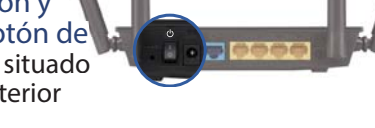

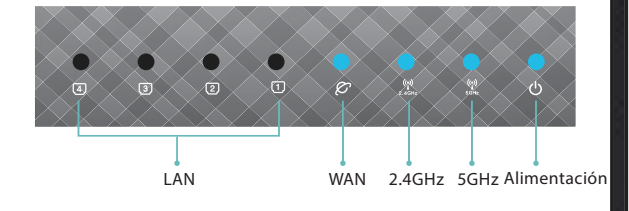

Compruebe las luces de los LED WAN y 2,4G / 5G para asegurarse de que la conexión de hardware está preparada (consulte la imagen anterior).

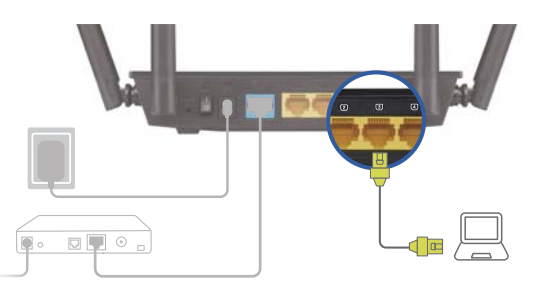

Conectar su PC al router a través de WiFi o utilizando un cable de red adicional (no incluido).

**Find ASUS Device** © http://router.asus.com

Abra un explorador Web. Será redirigido al Asistente para configuración de ASUS. Si no es así, navegue a http://router.asus.com.

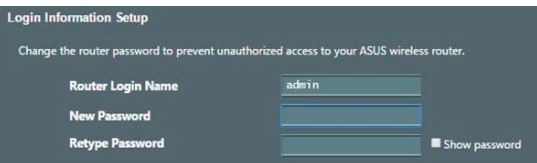

Configure la información de inicio de sesión del router. Asigne un nombre de inicio de sesión único y una contraseña para el router con el fin de evitar accesos no autorizados.

Seguridad

Grabe aquí información de inicio de sesión.

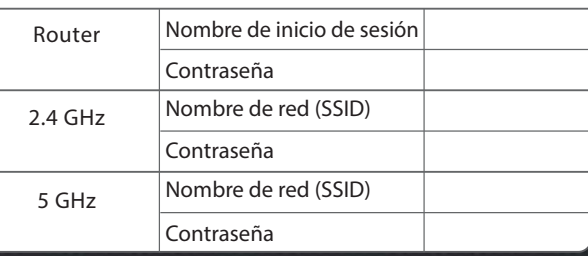

Si utiliza DSL para Internet, necesitará el nombre de usuario y la contraseña de su proveedor de servicio de Internet (ISP) para configurar adecuadamente el router.